## **Making a Vignette**

What is it: an engraving, drawing, photograph, or the like that is shaded off gradually at the edges so as to leave no definite line at the border. (dictionary.com)

## Why do we make it?

- -To subtly call attention toward a subject
- -To make the edges fade away

## How do we make it?

- 1. Choose the lasso tool and set the feather on 80-90. The marguee tools can be use to make the selection if they will work better.
- 2. Now invert the selection by pressing Shift, Ctrl, I or choosing Select>Inverse.
- 3. Create a levels layer "Create new fill or adjustment layer" icon at the bottom of the layers window and choosing levels.

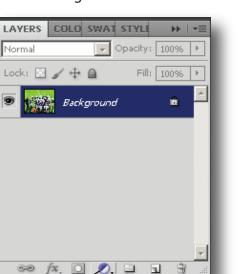

4. To darken the edges, drag the middle slider (the gray one) to the right. Drag it until the edges are blackened to the desired level. Dragging the white slider will create a white fade around the image.

5. If the vignette doesn't look right, try again using different feather or adjustments to the levels layer. There is no right or wrong, just do what looks best.

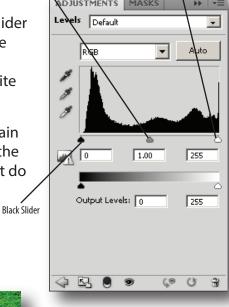

White Vignette

**Faded Vignette** 

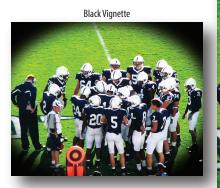

Create new fill or adjustment video

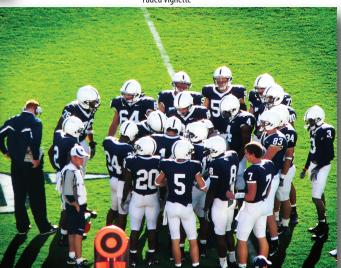

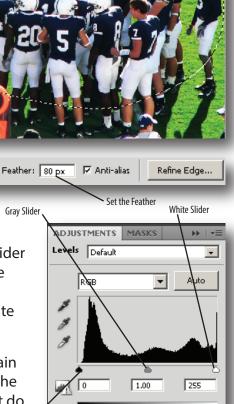

Selection with Laso